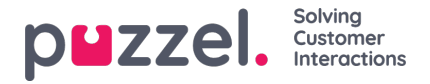

## **Puhelulokien tuominen**

Historiatiedot on tuotava päivämäärä ja kellonaika rinnakkain 15 minuutin aikavälein.

Kerralla voidaan tuoda enintään yhden vuoden tiedot.

Tiedot voidaan tuoda kahdella eri tavalla (katso alla oleva esimerkki):

- kellonaika ja päivämäärä erotettuna
- kellonaika ja päivämäärä

yhdistettynä. Tuonnissa on käytettävä vain toista näistä tavoista.

Tiedoston on oltava tekstitiedosto (jos haluat esimerkkitiedoston, kirjoita osoitteeseen: support@u-wfm.com).

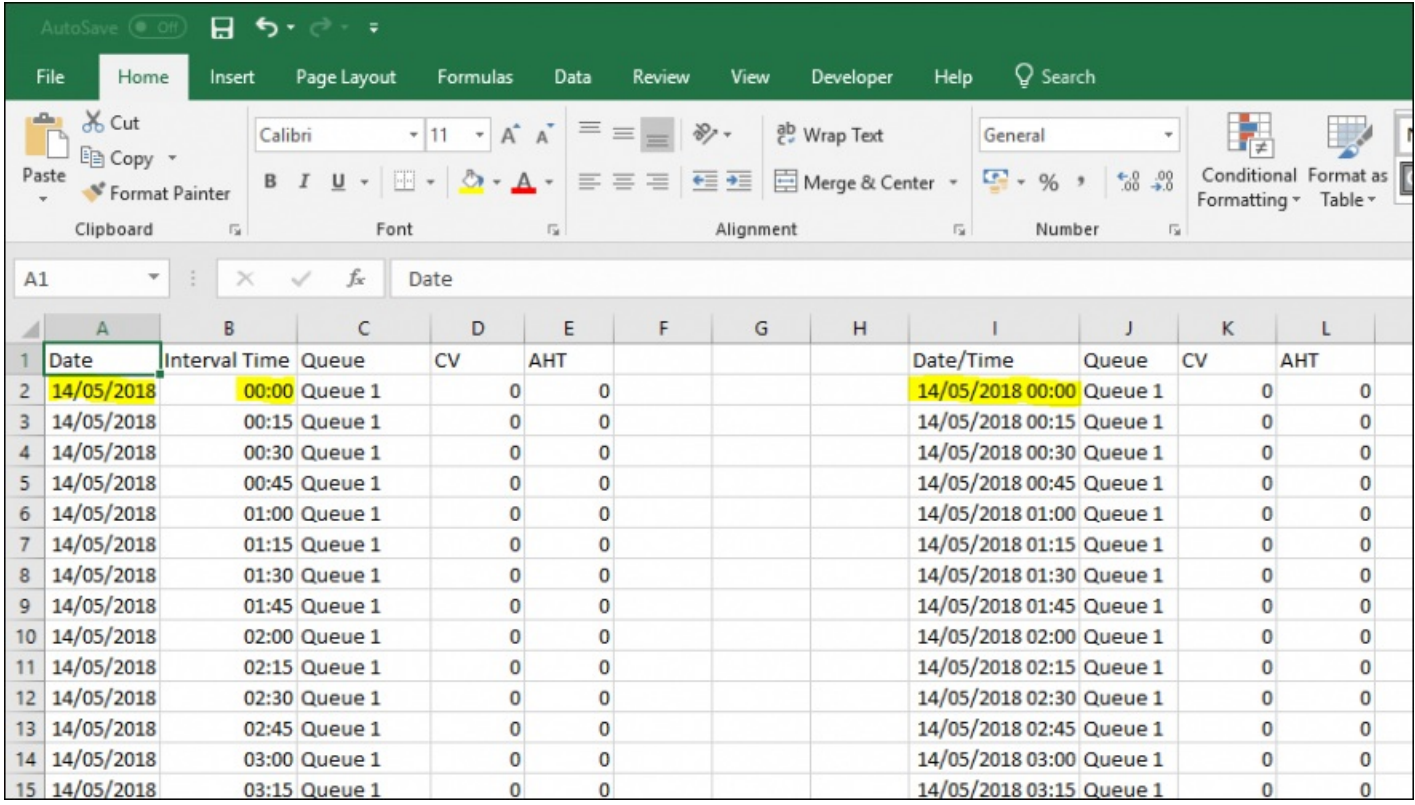

- 1. Napsauta ensin ylävalikossa Forecasting (Ennusteet) ja sitten vasemmassa valikossa**Import Call Logs** (Tuo puhelulokit)
- 2. Valitse kampanja avattavasta luettelosta.
- 3. Valitse Yes (Kyllä) tai No (Ei) (oletus = ei) sen mukaan, ovatko tiedot eri aikavyöhykkeeltä kuin kampanja.
- 4. Jos tuot vain yhden jonon, valitse se avattavasta luettelosta, ja jos tuot useita jonoja yhteen kampanjaan, käytä vaihtoehtoa **Defined in File (**Määritetty tiedostossa**)..**
- 5. Napsauta **Choose File (Valitse tiedosto),** navigoi ladattavaan tiedostoon ja napsauta **Open (**Avaa**).**
- 6. Valitse erotin; tässä tapauksessa erotin on Excelin mukaan Tab (Sarkain). Napsauta**Try Settings (**Kokeile asetuksia**).**
- 7. Jos tiedoston asetukset on määritetty oikein, näyttöön tulee esimerkki.
- 8. Napsauta **My columns are correct** (Sarakkeet ovat oikein).
- 9. Valitse sitten, onko ladattavan tiedoston päivämäärä- ja kellonaika-kentät**combined** (yhdessä) vai **separate** (erikseen)

**.**

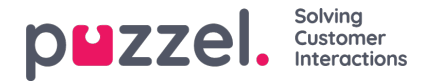

- 10. Valitse oikeat otsikot avattavista luetteloruuduista ja varmista, että valitut päivämäärän ja kellonajan muodot ovat oikeat. Katso alla oleva esimerkki.
- 11. Napsauta **Attempt Import** (Yritä tuontia).
- 12. Jos tuonti onnistui, näyttöön tulee viesti**Import Success** (Tuonti onnistui).

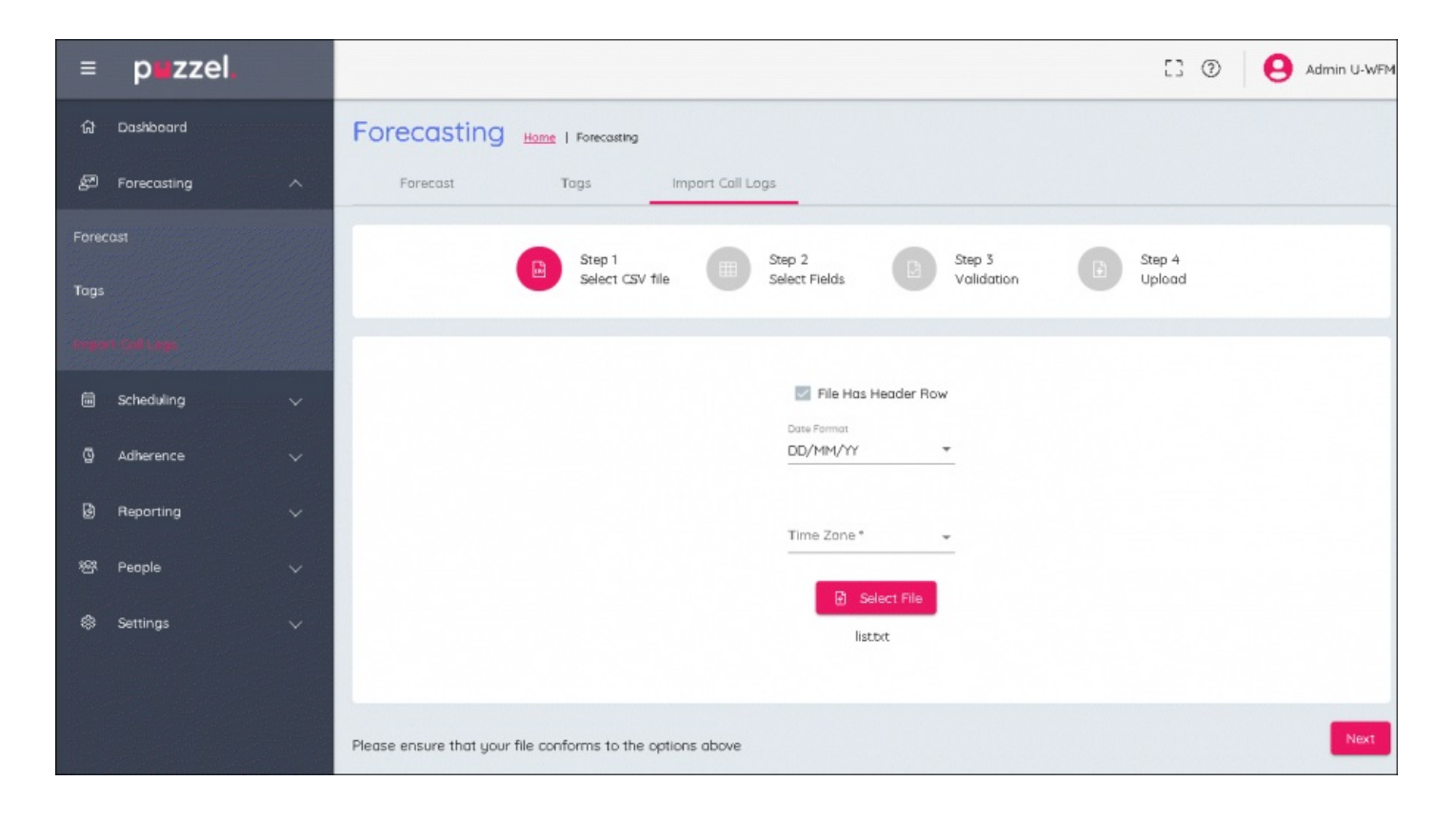